# **Kodak alaris**

## Utilizzo di Smart Touch

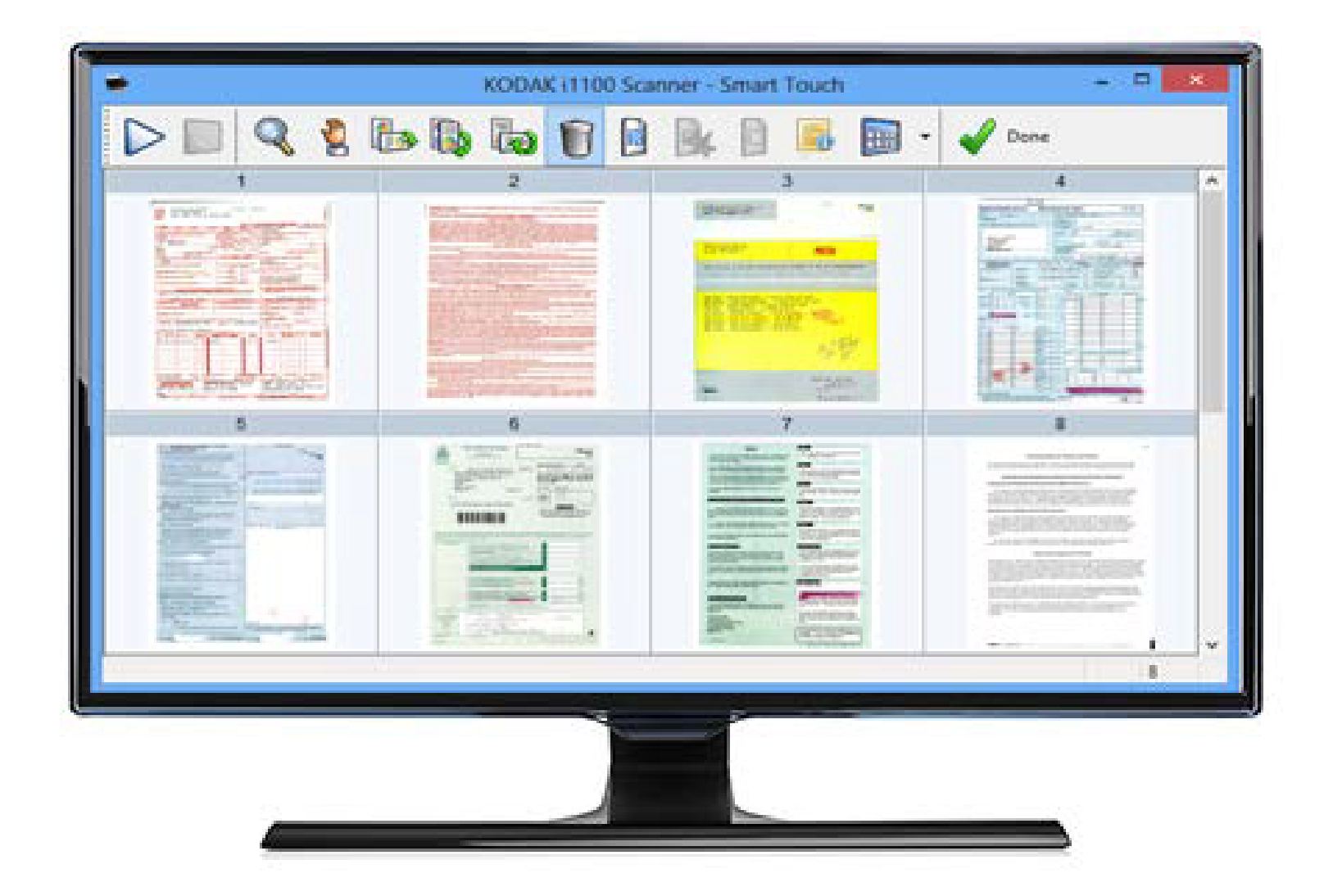

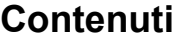

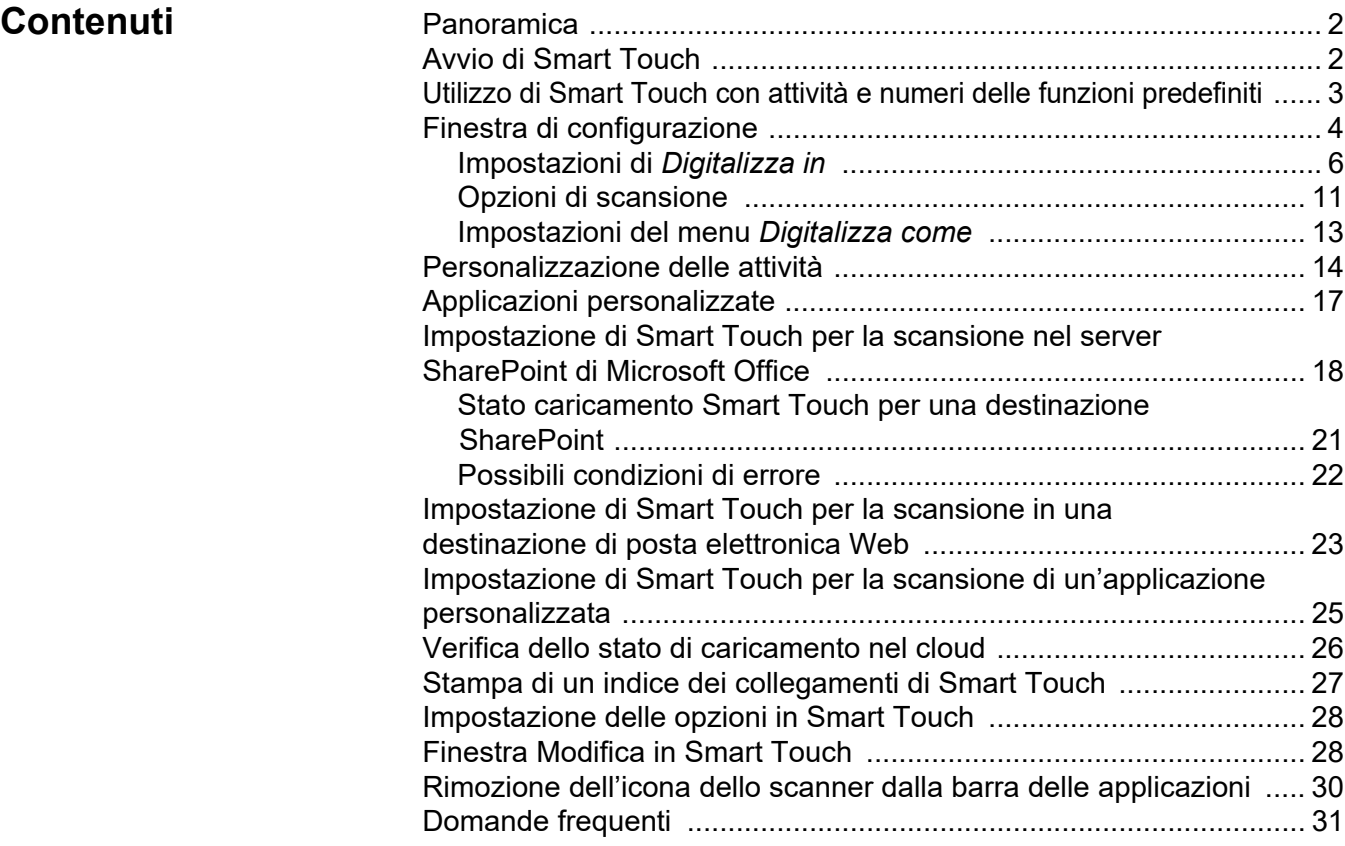

Il presente documento è destinato all'uso con gli scanner *KODAK* che utilizzano Smart Touch.

Le informazioni contenute nel presente manuale possono essere utilizzate con tutti i modelli di scanner, se non diversamente specificato. Alcune funzionalità potrebbero non essere disponibili in base allo scanner che si sta utilizzando.

#### <span id="page-3-0"></span>**Panoramica** *(solo sistemi operativi Windows)*

La funzione Smart Touch consente di eseguire rapidamente e agevolmente le attività di scansione più comuni. Si possono assegnare ed eseguire nove funzioni diverse. Alle funzioni sono assegnate attività predefinite affinché sia possibile utilizzarle immediatamente dopo l'installazione. Tuttavia, è possibile configurare facilmente ciascuna funzione per gestire le attività più importanti.

<span id="page-3-1"></span>Avvio di Smart Touch Dopo aver installato il driver dello scanner, collegato lo scanner correttamente al PC host e installato l'applicazione Smart Touch, verrà visualizzata nella barra delle applicazioni l'icona dello scanner. Smart Touch si esegue dalla barra delle applicazioni.

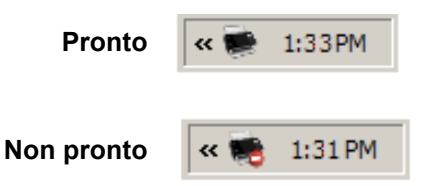

#### **Avvio dallo scanner:**

• Premere il pulsante di **scorrimento** per scorrere i numeri delle funzioni e selezionare la funzione desiderata, quindi premere il pulsante **Avvia**. Verrà eseguita l'attività associata al numero della funzione selezionato.

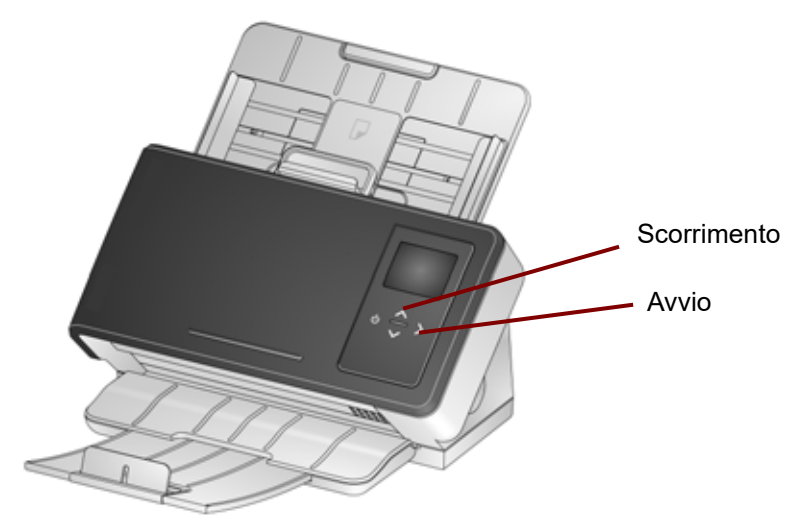

#### <span id="page-4-0"></span>**Utilizzo di Smart Touch con attività e numeri delle funzioni predefiniti**

Di seguito è riportato un elenco delle attività e dei numeri delle funzioni predefiniti. Questi elementi possono essere facilmente personalizzati in base alle proprie esigenze di applicazione. Per ulteriori informazioni, consultare la sezione "Personalizzazione delle attività".

NOTA: a seconda dello scanner, l'elenco dei numeri funzione predefiniti, delle attività e della grafica potrebbe essere in un ordine differente da quello visualizzato qui.

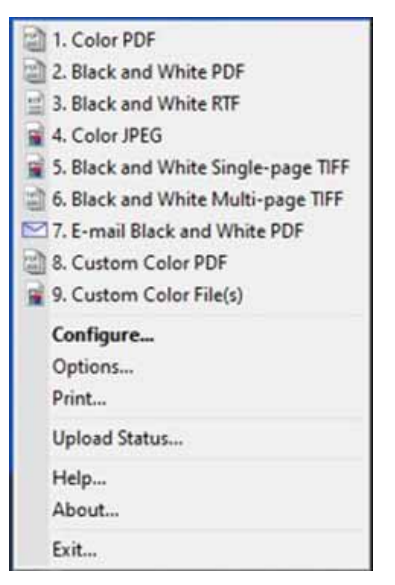

- 1. **PDF a colori**: selezionare questa opzione per eseguire la scansione di documenti a colori e salvarli come file PDF.
- 2. **PDF in bianco e nero**: selezionare questa opzione per eseguire la scansione di documenti e salvarli come file PDF in bianco e nero.
- 3. **RTF in bianco e nero**: selezionare questa opzione se si desidera scansionare un documento in bianco e nero che può essere aperto utilizzando un'applicazione di elaborazione di testi. Il documento verrà salvato come file RTF.
- 4. **JPEG a colori**: selezionare questa opzione per eseguire la scansione di fotografie a colori e salvarle come file JPG.
- 5. **TIFF in bianco e nero a pagina singola**: selezionare questa opzione se si desidera scansionare un documento in bianco e nero e salvare tutte le immagini in un file TIFF a pagina singola.
- 6. **TIFF multipagina in bianco e nero**: selezionare questa opzione se si desidera scansionare un documento in bianco e nero e salvare tutte le immagini in un file TIFF multipagina.
- 7. **Invia PDF in bianco e nero via e-mail**: selezionare questa opzione per eseguire la scansione di documenti e inviare un PDF in bianco e nero via e-mail.
- 8. **PDF a colori personalizzati**: esegue la scansione del documento e apre la finestra di modifica di Smart Touch. Al termine della modifica dell'immagine e dopo aver fatto clic su **Fine**, l'immagine sarà visualizzata come file PDF.

9. **File a colori personalizzati**: *(impostazione predefinita, non mostrata nella figura sopra)* selezionare questa opzione per definire le impostazioni dello scanner prima della scansione del documento. Il documento sarà salvato come file JPG a colori.

#### <span id="page-5-0"></span>**Finestra di configurazione**

Di seguito sono riportate le descrizioni delle opzioni della finestra di configurazione.

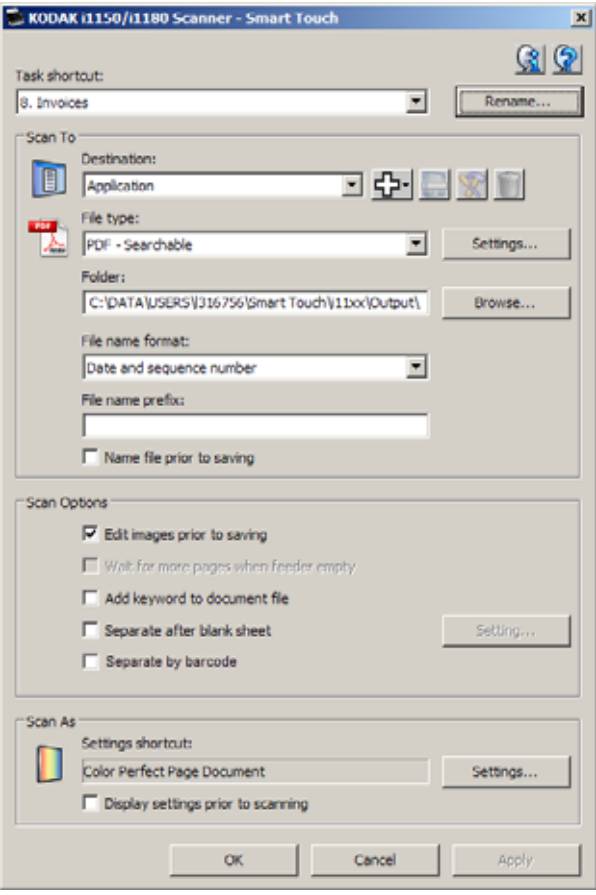

**Collegamento attività**: consente di selezionare la funzione (da 1 a 9 o 20, a seconda dello scanner in uso) da modificare.

**Rinomina**: consente di visualizzare la finestra di dialogo Rinomina nella quale è possibile immettere un nuovo nome o modificare quello esistente per il campo Collegamento alle attività.

• **Testo**: immettere il nome del collegamento dell'attività che descrive l'attività di scansione. È possibile immettere fino a una riga di testo per il nome del collegamento dell'attività. Tuttavia, a causa dello spazio limitato sul pannello di controllo operatore, il nome dell'attività immesso può apparire abbreviato sul display.

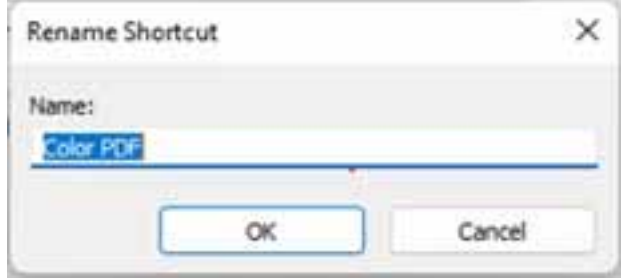

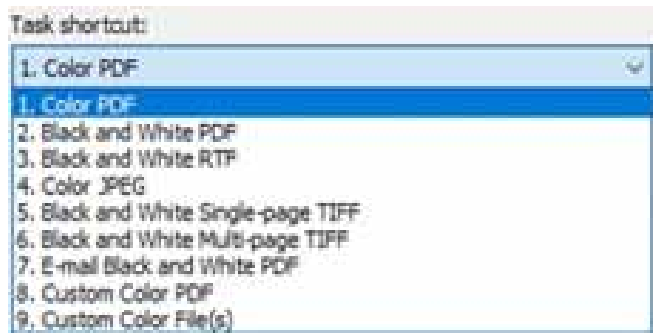

#### <span id="page-7-0"></span>**Impostazioni di**  *Digitalizza in*

**Destinazione**: è possibile che una delle seguenti destinazioni sia presente nell'elenco:

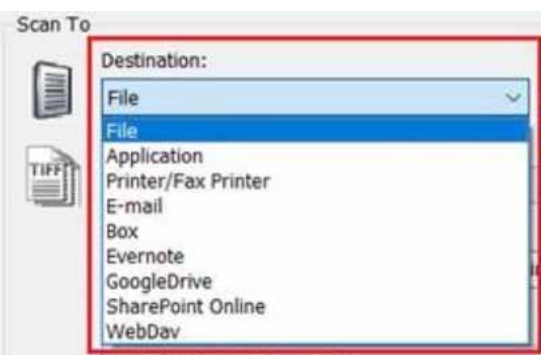

- **File**: consente di creare un file elettronico dai documenti digitalizzati e di salvarlo nella posizione specificata nel percorso *Cartella*.
- **Applicazione**: consente di creare un file elettronico dai documenti digitalizzati e di avviare il programma dell'applicazione per il file salvato. Se per esempio il sistema è impostato affinché venga utilizzato Adobe Reader per la lettura dei file PDF, il file salvato verrà aperto con tale programma.
- **Stampante/Stampante fax**: consente di inviare i documenti scansionati alla stampante o alla stampante fax.

NOTA: se si seleziona **Stampante/Stampante fax**,le opzioni del menu *Digitalizza in* cambiano.

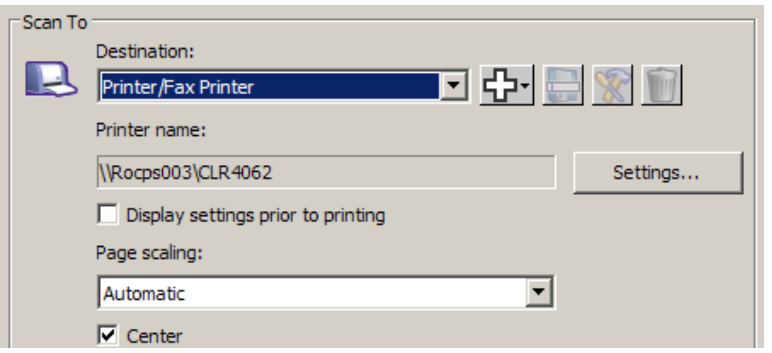

- **Impostazioni**: consente di visualizzare la finestra di dialogo Stampa dalla quale è possibile selezionare un'altra stampante o diverse opzioni di stampa per la funzione specificata. Per impostazione predefinita, tali impostazioni verranno salvate e utilizzate ogni volta che si esegue la funzione. Questa opzione non è disponibile se la casella **Visualizza impostazioni prima della stampa** è selezionata.
- **Visualizza impostazioni prima della stampa**: se selezionata, dopo la scansione dei documenti viene visualizzata la finestra di dialogo Stampa dalla quale è possibile selezionare la stampante e impostare le opzioni di stampa. La finestra di dialogo Stampa verrà visualizzata ogni volta che si esegue la funzione.
- **Ridimensionamento pagina**: fornisce le seguenti opzioni:
	- **Automatico**: l'immagine potrebbe essere ridotta per essere stampata all'interno dell'area stampabile del foglio oppure mantenere le dimensioni del documento originale.
- **Adatta alle dimensioni del foglio**: l'immagine verrà ridotta o ingrandita per adattarsi all'area stampabile del formato carta selezionato.
- **Nessuno**: l'immagine conserverà le dimensioni del documento originale.
- **Centro**: se questa opzione è selezionata, l'output verrà centrato sul foglio. Se deselezionato, l'output verrà posizionato nell'angolo in alto a sinistra del foglio.
- **E-mail**: consente di creare un file elettronico dai documenti digitalizzati e avvia il programma e-mail predefinito con il file salvato incluso come allegato. Se l'e-mail richiede una password di accesso, potrebbe essere necessario eseguire l'accesso al programma e-mail prima di utilizzare tale opzione.
- **Casella**: consente di inviare i documenti scansionati alla cartella specificata nella Casella.
- **Evernote**: consente di inviare i documenti digitalizzati alla cartella specificata in Evernote.
- **GoogleDrive**: consente di inviare i documenti digitalizzati su GoogleDrive.
- **SharePoint Online**: è possibile aggiungere alcune destinazioni per creare un file elettronico dal documento digitalizzato e inviarlo al sito SharePoint. SharePoint consente di gestire i documenti e la collaborazione. Consultare la sezione "Impostazione di Smart Touch per la scansione in un server Microsoft Office SharePoint" descritta in seguito.
- **WebDav**: la destinazione WebDav salverà i documenti digitalizzati in una cartella WebDav su un server configurato per WebDav.

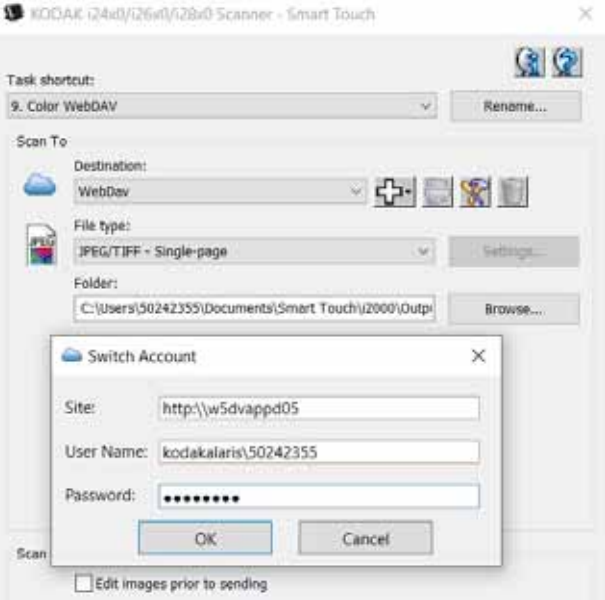

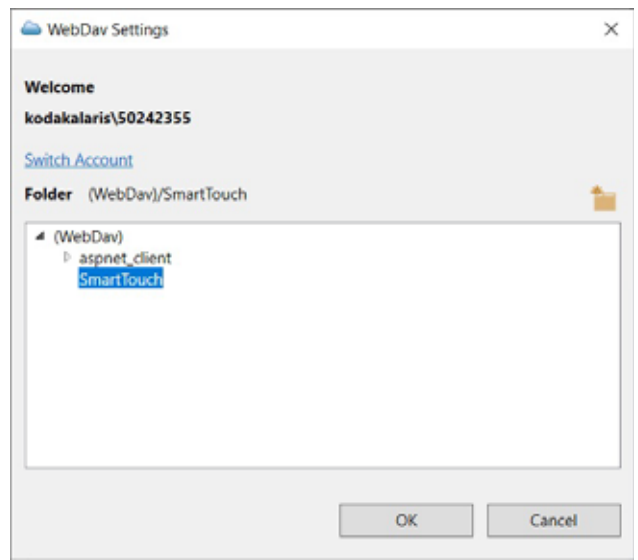

**Icone di destinazione**: è possibile aggiungere destinazioni per SharePoint, posta elettronica e applicazioni software installate nel PC. Usare queste icone per creare, modificare o eliminare le destinazioni:

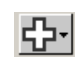

**Nuovo**: consente di creare nuove destinazioni per l'opzione *Digitalizza in*. Facendo clic su **Nuovo** è possibile aggiungere un nuovo **SharePoint**, un nuovo indirizzo di **Posta elettronicaWeb** o una nuova **Applicazione personalizzata**.

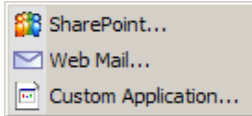

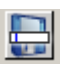

**Salva con nome**: consente di salvare una destinazione per l'opzione *Digitalizza in* con un nuovo nome. Questa opzione è utile se si desidera copiare una destinazione SharePoint o di posta elettronica Web e modificare alcune impostazioni.

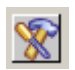

**Modifica**: consente di modificare una destinazione creata per l'opzione *Digitalizza in*.

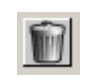

**Elimina**: consente di eliminare una destinazione creata per l'opzione *Digitalizza in*. Le destinazioni predefinite non possono essere eliminate.

**Tipo di file**: selezionare uno di questi formati in base alla modalità desiderata per il salvataggio o l'invio delle immagini digitalizzate:

- **PDF Ricercabile**: è uguale a un file PDF con l'aggiunta di funzioni di ricerca del testo completo per l'individuazione dei termini.
- **PDF** (Portable Document Files): presenta il medesimo aspetto dei documenti originali, preserva i caratteri, le immagini, la grafica e il layout dei file originali, indipendentemente dall'applicazione e dalla piattaforma utilizzate per crearlo.
- **Documento Word**: crea un documento Microsoft Word.
- **Cartella di lavoro di Excel**: crea un foglio di calcolo di Excel.
- **RTF** (Rich Text Format): è un formato di file di documento che consente di trasportare facilmente i documenti da un PC a un altro indipendentemente dal sistema operativo in uso.
- **TIFF Multipagina**: riunisce tutte le immagini digitalizzate in un unico file TIFF.
- **JPEG/TIFF Pagina singola**: se si acquisiscono documenti composti da più pagine o facciate, ciascuna pagina o facciata viene salvata come file JPEG o TIFF separato. I file JPEG vengono creati se è attivata la compressione JPEG, altrimenti vengono create immagini TIFF.
- **PDF Pagina singola ricercabile**: uguale a un file PDF a pagina singola con l'aggiunta di funzioni di ricerca del testo completo per l'individuazione dei termini.
- **PDF Pagina singola**: se si acquisiscono documenti composti da più pagine o facciate, ciascuna pagina o facciata viene salvata come un file PDF separato.
- **BMP**: se si acquisiscono documenti composti da più pagine o facciate, ciascuna pagina o facciata viene salvata come un file bitmap separato.

Pulsante **Impostazioni**: se si seleziona **PDF - Ricercabile, PDF - Pagina singola ricercabile, Documento Word, Cartella di lavoro di Excel** o **RTF** come tipo di file, viene visualizzata la finestra di dialogo Impostazione OCR che consente di selezionare la lingua del documento che si desidera scansionare. Ad esempio, se si intende eseguire la scansione di un documento che è in *italiano*, selezionare **Italiano** come lingua da usare per eseguire la scansione del documento e fare clic su **OK**.

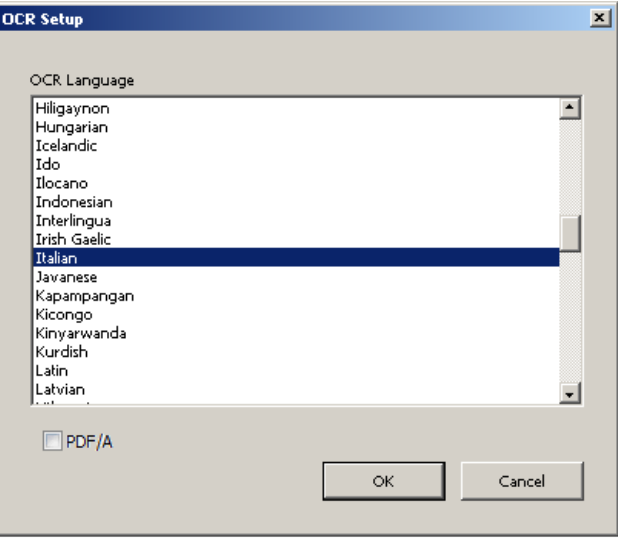

NOTA: selezionare **PDF/A** se si desidera conservare digitalmente documenti elettronici per generare un PDF che verrà utilizzato per le esigenze a lungo termine.

**Cartella**: immettere il nome della cartella in cui verranno salvate le immagini digitalizzate oppure fare clic su **Sfoglia** per individuare la cartella desiderata. Viene visualizzata la finestra di dialogo Sfoglia cartella che consente di cercare una cartella esistente oppure fare clic su **Crea nuova cartella** per creare una nuova cartella.

**Formato nome file:** selezionare uno di questi formati da utilizzare per generare automaticamente il nome file di output univoco:

- **Indicazione di data e ora**: se questa opzione è selezionata, il nome file conterrà la data e l'ora in cui il file di output è stato creato. Ad esempio, 2013-08-03T085026.pdf è stato creato alle 08:50:26 di sabato 3 agosto 2013.
- **Data e numero di sequenza**: se questa opzione viene selezionata, il nome file conterrà la data e un numero di sequenza con il quale è stato creato il file di output. Ad esempio, 01/08/2013(1).pdf per il primo file PDF creato e 01/08/2013(2).pdf per il secondo file PDF creato in quella data.
- **Codice a barre e numero di sequenza**: una volta selezionata questa opzione, se viene trovato un codice a barre, il nome del file conterrà le informazioni nel primo codice a barre seguite dal numero di sequenza.
- **Codice a barre e indicatore di data e ora**: una volta selezionata questa opzione, se viene trovato un codice a barre, il nome del file conterrà le informazioni nel codice a barre seguite dall'ora.

**Prefisso nome file**: se si desidera aggiungere un prefisso al nome file, esso verrà posto all'inizio di ciascun nome di file. Questo prefisso sarà aggiunto al nome file insieme alla data, al numero in sequenza e all'apposita estensione file (ad es., .pdf, .tif). Se, per esempio, si desidera che il termine *Fattura* venga visualizzato prima del nome del file, immettere "**Fattura**" nel campo *Prefisso nome file*. Il file verrà denominato: **Fattura**2013-08-27(1).*pdf*; **Fattura**2013-08-27(2).*pdf,* ecc.

**Assegna un nome al file prima del** *salvataggio/invio*: se questa opzione è selezionata, dopo la scansione dei documenti viene visualizzata la finestra di dialogo Salva con nome che consente di specificare il nome del file e la posizione in cui salvarlo. Questa finestra di dialogo verrà visualizzata ogni volta che si esegue la funzione.

NOTA: quando **Assegna un nome al file prima del salvataggio** e **Separato per codice a barre** sono selezionate, come nome file verrà utilizzato solo il primo codice a barre letto del batch. Se si desidera utilizzare il codice a barre per la denominazione del file, deselezionare **Assegna un nome al file prima del salvataggio**.

<span id="page-12-0"></span>**Opzioni di scansione** Sono disponibili le seguenti opzioni di scansione:

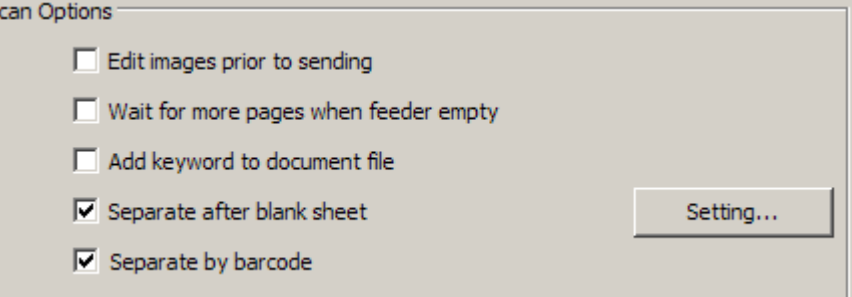

**Modifica immagini prima del** *salvataggio/invio*: se selezionata, le immagini digitalizzate verranno visualizzate in una finestra di modifica per poter essere modificate. Consultare la sezione "Finestra Modifica in Smart Touch".

**Attendi ulteriori pagine quando l'alimentatore è vuoto**: se questa opzione è selezionata, lo scanner interrompe la scansione quando l'alimentatore è vuoto e chiede di aggiungere altri fogli nell'alimentatore di documenti per la scansione.

**Aggiungi parola chiave al file del documento**: consente di aggiungere una parola alle proprietà del file del documento per semplificare la ricerca di un file in un secondo momento.

NOTA: non è possibile salvare le parole chiave con i file bitmap o .png.

**Separa dopo foglio vuoto**: se selezionata, questa opzione consente di inserire più documenti nell'alimentatore con fogli vuoti tra i documenti. Quindi, Smart Touch crea file del documento separati per il set di immagini digitalizzate dopo ogni foglio vuoto.

NOTA: nell'applicazione di scansione, **Rilevamento immagine vuota** deve essere impostato su **Nessuno** per far sì che questa funzione sia attiva.

**Separato per codice a barre**: consente di configurare lo scanner in modo da cercare immagini con un codice a barre. Lo scanner effettuerà la ricerca di ogni immagine e decodificherà il primo codice a barre trovato. Se selezionata, questa opzione consente di inserire più documenti con codice a barre nell'alimentatore. Quindi, Smart Touch crea file del documento separati per il set di immagini digitalizzate dopo ogni codice a barre.

Sono stati rilevati i seguenti codici a barre:

- Interleaved 2 of 5
- Code 3 of 9
- Code 128
- Codabar
- UPC-A
- UPC-E
- EAN -13
- EAN -8
- PDF417

NOTE:

• Per un rilevamento ottimale dei codici a barre utilizzare una risoluzione di 300 dpi o superiore (non applicabile per gli scanner i4x50).

- Quando le opzioni **Assegna un nome al file prima del salvataggio** e **Separato per codice a barre** sono selezionate, come nome file verrà utilizzato solo il primo codice a barre letto del batch. Se si desidera utilizzare il codice a barre per la denominazione del file, deselezionare **Assegna un nome al file prima del salvataggio**.
- Alcuni scanner possono leggere più codici a barre. Se la separazione per codice a barre sembra non rilevare il codice a barre corretto per la separazione, consultare la "*Guida all'impostazione della scansione TWAIN*" relativa al proprio scanner, nella quale vengono illustrate le modalità di configurazione della lettura dei codici a barre.

**Impostazione**: visualizza la finestra di dialogo Dimensioni immagine vuota. Questa opzione consente di selezionare le dimensioni massime delle immagini che lo scanner considererà come vuote. Qualsiasi immagine di dimensioni maggiori rispetto a questo valore verrà considerata non vuota e salvata come parte del file del documento.

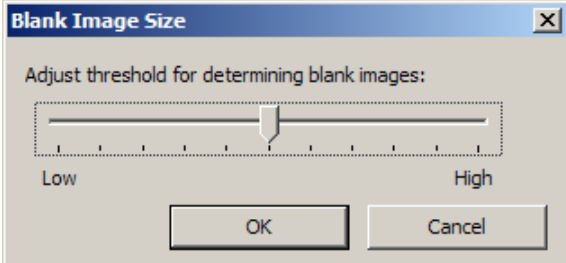

È possibile regolare il valore di soglia per determinare le pagine vuote da **Basso** ad **Alto**.

NOTE:

- Affinché Smart Touch possa determinare le pagine vuote è necessario effettuare le seguenti selezioni:
	- Il *Tipo di file* non deve essere .bmp.
	- Nelle impostazioni della finestra dello scanner *Digitalizza come* : Rilevamento immagine vuota = Nessuno Tipo di compressione = JPEG o Gruppo 4 Qualità di compressione = Bozza, Buona o Migliore per il colore
- Se Smart Touch non rileva le pagine vuote nei documenti in bianco e nero, andare alle impostazioni del menu Digitalizza come. Nella scheda Regolazioni, impostare *Qualità conversione* su **Normale (ATP)** o **Bozza (fissa)**.

#### <span id="page-14-0"></span>**Impostazioni del menu**  *Digitalizza come*

**Collegamento alle impostazioni**: consente di visualizzare il nome di un gruppo di impostazioni dello scanner attualmente definite per l'utilizzo con lo scanner Alaris o *Kodak*. Il gruppo di impostazioni dello scanner è denominato *collegamento*.

**Impostazioni**: consente di visualizzare la finestra dello scanner Alaris o *Kodak* nella quale è possibile selezionare un Collegamento alle impostazioni di uno scanner diverso. per impostazione predefinita, il nuovo collegamento alle impostazioni verrà salvato e utilizzato ogni volta che si esegue la funzione.

NOTA: Per informazioni dettagliate sulla finestra dello scanner Alaris o *Kodak* principale e sull'origine dati TWAIN, consultare la "*Guida all'impostazione della scansione TWAIN*" disponibile alla pagina Web di supporto per lo scanner in uso: www.alarisworld.com/go/support.

**Visualizza impostazioni prima della scansione:** selezionando questa impostazione, la finestra dello scanner Alaris o *Kodak* verrà visualizzata prima della scansione dei documenti, il che consente di selezionare il Collegamento alle impostazioni dello scanner. La finestra dello scanner Alaris o *Kodak* verrà visualizzata ogni volta che si esegue la funzione.

**OK**: chiude la finestra di Configurazione. Se dopo aver apportato le modifiche queste non vengono salvate, viene visualizzato un messaggio che chiede se si desidera salvarle.

**Annulla**: chiude la finestra Configurazione senza salvare le modifiche.

**Applica**: salva le modifiche.

### <span id="page-15-0"></span>**Personalizzazione delle attività**

Se si desidera personalizzare le attività e i numeri delle funzioni, seguire queste procedure. Per informazioni dettagliate sulle opzioni della finestra di configurazione di Smart Touch, consultare la sezione "Finestra di configurazione".

- 1. Fare clic sull'icona dello **Scanner** sulla barra delle applicazioni.
- 2. Selezionare **Configura**.

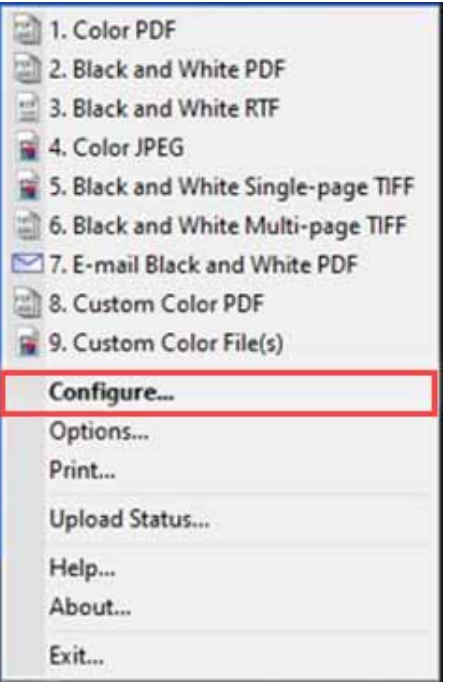

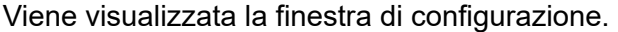

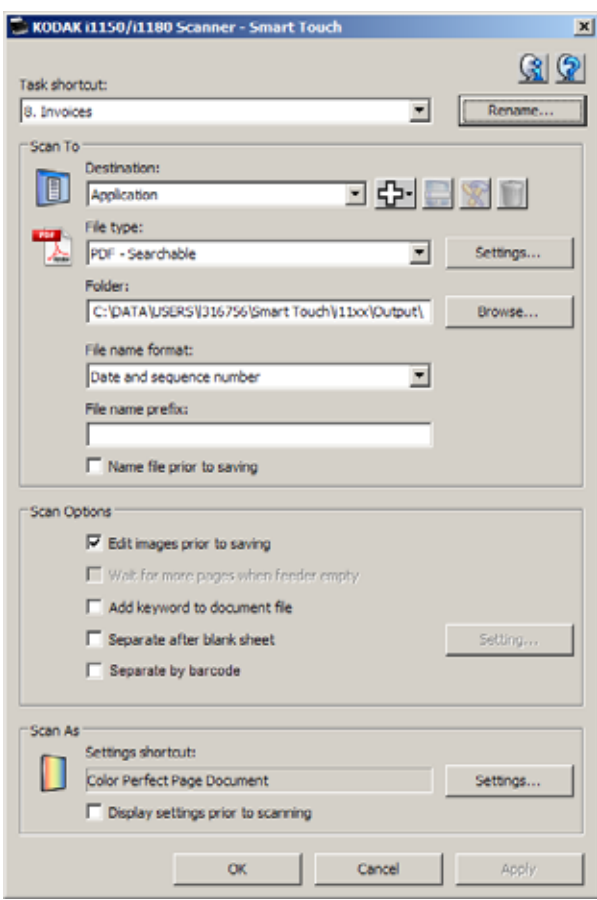

- 3. Selezionare il collegamento alle attività da configurare dall'elenco a discesa *Collegamento attività*.
	- NOTA: se si desidera rinominare il collegamento alle attività, fare clic su **Rinomina**. Quando viene visualizzata la finestra di dialogo Rinomina collegamento, è possibile immettere un nuovo nome e una grafica se lo si desidera. Per ulteriori informazioni, fare riferimento alla sezione intitolata "Finestra di configurazione" contenuta nella presente guida.
- 4. Selezionare la destinazione desiderata dall'elenco a discesa *Destinazione*.
	- NOTA: se si seleziona **Stampante/Stampante fax** come destinazione, le opzioni di *Digitalizza in:* e *Tipo di file* non sono disponibili. Viene invece offerta la possibilità di selezionare una stampante diversa rispetto a quella predefinita.
- 5. Selezionare il tipo di file desiderato dall'elenco a discesa *Tipo di file*. In tal modo si definisce il tipo di file elettronico che verrà generato.
- 6. Per impostazione predefinita, i documenti verranno archiviati nella cartella "Documenti". Per modificare la posizione, immettere il nome della cartella o fare clic su **Sfoglia** per selezionare un'altra cartella.
- 7. Selezionare il formato del nome file desiderato dall'elenco a discesa.
- 8. Se lo si desidera, è possibile aggiungere un prefisso al nome file nel campo *Prefisso nome file*.
- 9. Se si desidera assegnare al file un nome di propria scelta, selezionare la casella di controllo **Assegna un nome al file prima del salvataggio** nella finestra Configurazione.
- 10.Selezionare una qualsiasi delle *opzioni di scansione desiderate*.
	- NOTA: se la destinazione è impostata su **Stampante/Fax**, le opzioni **Aggiungi parola chiave al file del documento**, **Separa dopo foglio vuoto** e **Attiva codice a barre** non sono disponibili.
- 11. Se si desidera modificare le immagini prima di salvarle, inviarle via e-mail o stamparle, selezionare l'opzione **Modifica immagini prima dell'invio**.
- 12.Se opportuno, è possibile selezionare un collegamento alle impostazioni di uno scanner diverso, in base al tipo di documento da scansionare, selezionando il pulsante *Digitalizza come:* nelle **Impostazioni**. Facendo clic su **Impostazioni**, viene avviata l'origine dati TWAIN e viene visualizzata la finestra dello scanner Alaris o *Kodak* principale.

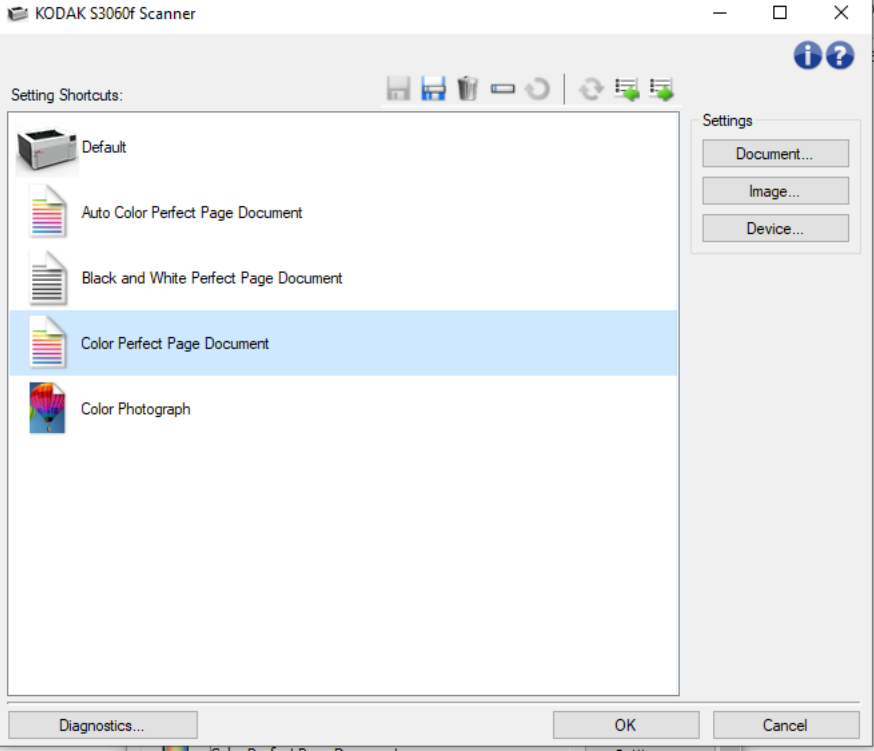

- NOTA: per informazioni dettagliate sull'origine dati TWAIN, consultare la "*Guida all'impostazione della scansione TWAIN*" disponibile alla pagina Web di supporto per lo scanner in uso: www.alarisworld.com/go/support.
- 13.Per modificare il collegamento alle impostazioni dello scanner prima della scansione, selezionare **Visualizza impostazioni prima della scansione** nella finestra Configurazione di Smart Touch.
- 14.Fare clic su **Applica**.
- 15.Modificare gli altri collegamenti delle attività ripetendo i passi da 3 a 14.
- 16.Al termine, fare clic su **OK**.

#### <span id="page-18-0"></span>**Applicazioni personalizzate**

Se si desidera creare la propria applicazione personalizzata, attenersi alla procedura indicata di seguito. Dalla finestra Configurazione:

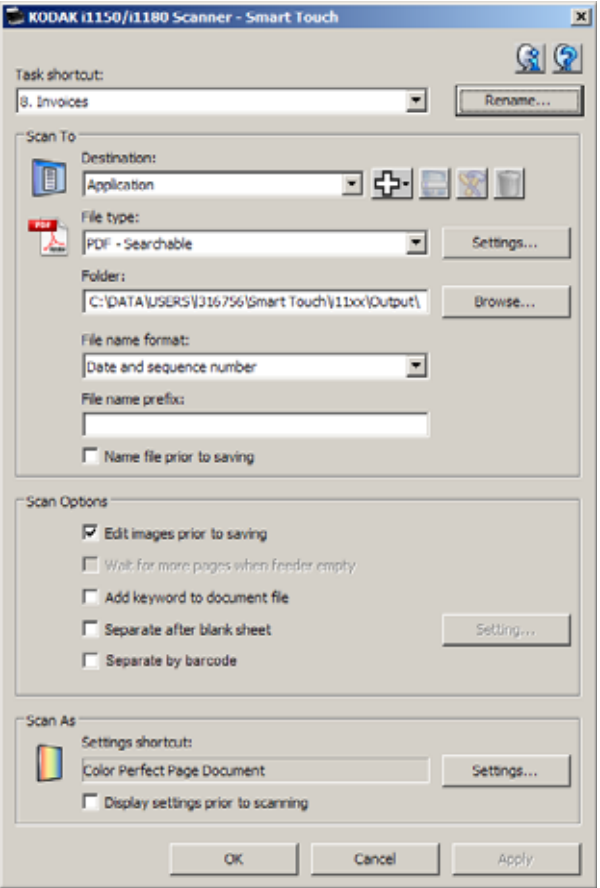

1. Fare clic sull'icona **Nuovo** e selezionare **Applicazione personalizzata**. Viene visualizzata la finestra di dialogo Applicazione personalizzata.

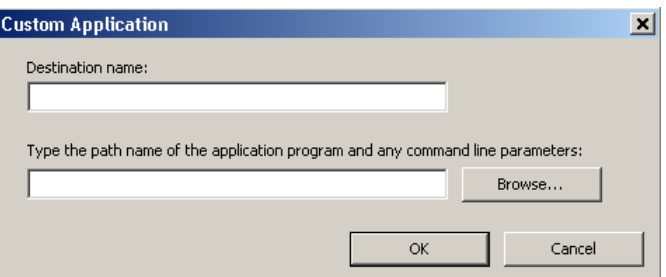

2. Nel campo *Nome destinazione*, immettere il nome che si desidera visualizzare nell'elenco a discesa *Destinazione*, quindi fare clic su **Sfoglia** per selezionare il programma applicativo.

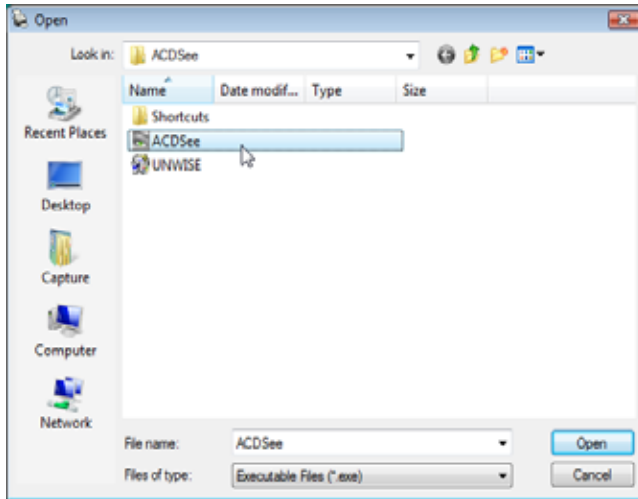

Viene visualizzata la finestra di dialogo Apri.

3. Individuare e selezionare il programma applicativo (ad es., file .exe) e fare clic su **Apri**. Il programma selezionato sarà aggiunto nella finestra di dialogo Applicazione personalizzata.

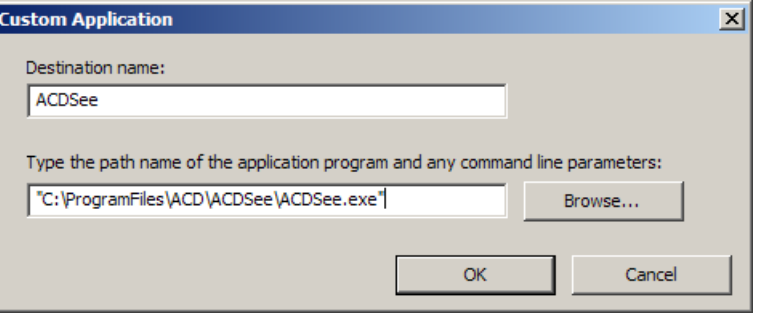

4. Fare clic su **OK**. La nuova destinazione è ora disponibile nell'elenco.

### <span id="page-19-0"></span>**Impostazione di Smart Touch per la scansione nel server SharePoint di Microsoft Office**

SharePoint si occupa della gestione di una libreria di documenti e consente la collaborazione. Simile a un tradizionale file server di rete, SharePoint consente di accedere a una libreria centralizzata dove è possibile collaborare e salvare documenti ai quali altri utenti hanno bisogno di accedere in modalità condivisa.

A differenza di un tradizionale file server di rete, SharePoint offre anche una funzione integrata avanzata di gestione dei documenti ed è accessibile in qualsiasi momento da parte di chiunque sia autorizzato ad accedere ai documenti digitalizzati.

Il server SharePoint è generalmente impostato su un server collegato a una rete centrale, separato da Smart Touch.

Smart Touch consente di eseguire la scansione di documenti che si desidera condividere e inviare al server SharePoint.

Dopo aver inviato il file elettronico a SharePoint, è possibile usare le funzionalità di SharePoint per gestire i documenti digitalizzati.

Potrebbe essere necessario rivolgersi al proprio amministratore di sistema per ottenere l'URL corretto per il server SharePoint.

L'amministratore di sistema consentirà anche l'accesso al sito di SharePoint e fornirà un nome utente e una password validi.

Per inviare i file elettronici a SharePoint è necessario disporre dell'accesso a livello di collaboratore.

1. Selezionare l'icona **Nuovo**, quindi **SharePoint**.

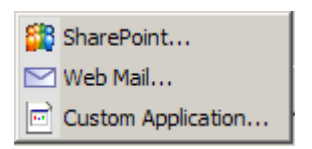

 Viene visualizzata la finestra di dialogo Impostazione Digitalizza in SharePoint.

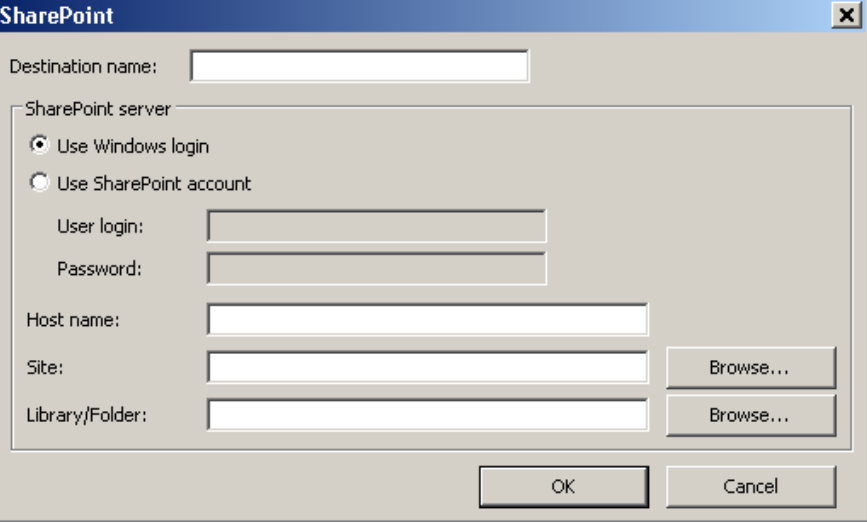

2. Nel campo *Nome destinazione*, immettere il nome che si desidera visualizzare nell'elenco a discesa Destinazione.

- 3. Selezionare un'opzione di login. *Contattare l'amministratore di sistema per l'autorizzazione a inviare documenti al sito.*
	- Selezionare **Utilizza login Windows** se si desidera accedere al server SharePoint utilizzando lo stesso nome utente e la stessa password utilizzati per accedere a Windows sul proprio PC.
	- Selezionare **Utilizza account SharePoint** se si desidera accedere al server SharePoint con un nome utente e una password univoci. Se si seleziona questa opzione, è necessario immettere le informazioni appropriate nei campi *Accesso utente* e *Password*.

Il nome *Accesso utente* potrebbe includere il nome di un dominio. Se si include il nome di un dominio, il formato che l'utente deve usare è il seguente: **dominio\nomeutente** (nome del dominio seguito da backslash e dal nome del login utente).

- 4. Immettere un URL del **nome host**. Il formato dell'URL è http://yourhostname/yoursite. È composto come segue:
	- **Schema**: **http** o **https**.
	- **Nome host**: nome del server. È possibile che sia indicato anche il numero di porta.
	- **Sito**: facoltativo; può essere immesso anche nel campo *Sito*.
- 5. Inserire o eseguire l'azione **Sfoglia** per un *Sito* (nome). Se l'utente non è autorizzato ad accedere al sito di livello superiore (ossia a quello immesso in Nome host), potrebbe non essere possibile effettuare ricerche.
- 6. Inserire o eseguire l'azione **Sfoglia** per un *Nome/Cartella raccolta*. Qui è possibile inserire qualsiasi raccolta di documenti o immagini. Per visualizzare solo un elenco delle raccolte di documenti, selezionare la casella di controllo **Mostra solo raccolte documenti**  nella finestra Sfoglia.

NOTE:

- Tutti i file supportati da Smart Touch possono essere scansionati e inviati a un server SharePoint. Tuttavia, il tipo di file BMP crea file di maggiori dimensioni che, quindi, richiedono tempi di invio più lunghi.
- Smart Touch genera automaticamente i nomi file utilizzando la data e un numero di sequenza. Si consiglia di selezionare l'opzione **Assegna un nome al file prima del salvataggio**.

Se si seleziona questa opzione, verrà chiesto di immettere un nome file, il che agevola l'individuazione del documento scansionato sul sito di SharePoint. Si può anche usare il campo *Prefisso nome file* nella finestra Configurazione per aggiungere un prefisso ai file per agevolarne l'identificazione.

• Se si esegue spesso la scansione in diversi siti o cartelle SharePoint, potrebbe essere opportuno impostare un collegamento per ciascuna destinazione di SharePoint.

• I limiti standard di SharePoint per la dimensione massima dei file e la lunghezza massima dei nomi file si applicano a qualsiasi file elettronico inviato a SharePoint.

#### <span id="page-22-0"></span>**Stato caricamento Smart Touch per una destinazione SharePoint**

Stato caricamento consente di controllare lo stato dei file digitalizzati in fase di caricamento sul server SharePoint da parte di Smart Touch. Smart Touch mantiene un file di registro (.txt) che contiene lo stato di tutti i processi SharePoint.

Lo strumento Stato caricamento è disponibile nella barra delle applicazioni dopo l'avvio di un processo nel cloud. L'icona dello strumento è disponibile nella barra delle applicazioni finché non si chiude lo strumento.

- NOTA: se si esegue la scansione di più file in SharePoint, potrebbe essere opportuno lasciare aperta la finestra dello stato in modo che sia più agevole monitorare lo stato dei file durante l'invio.
- Fare clic sull'icona dello **Strumento SharePoint di Smart Touch** per visualizzare le opzioni disponibili.

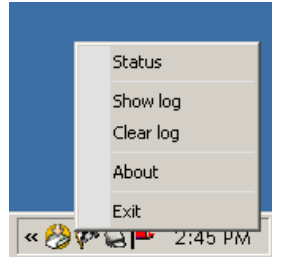

Da questo strumento è possibile:

- Fare clic su **Stato** per visualizzare l'avanzamento dell'attuale processo di scansione.

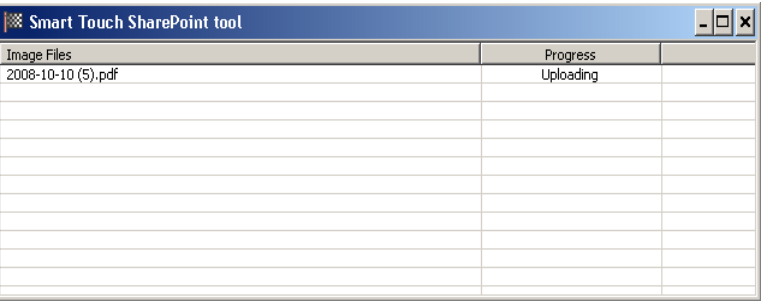

NOTA: per chiudere la finestra dello stato, fare clic sulla **X** nella finestra.

- Fare clic su **Mostra registro** per visualizzare il file di registro.
- Fare clic su **Cancella registro** per rimuovere dal file di registro tutte le informazioni sui processi di scansione precedenti.
- Fare clic su **Informazioni su** per ottenere informazioni sullo strumento SharePoint di Smart Touch.
- Fare clic su **Esci** per chiudere lo strumento SharePoint di Smart Touch. Se si chiude lo strumento durate l'invio di un file, viene visualizzato il seguente messaggio *Caricamento dei file in corso*. *Si desidera interrompere l'invio e uscire dall'applicazione?*

NOTA: la chiusura dello strumento SharePoint di Smart Touch mentre vi sono altri documenti da scansionare in SharePoint potrebbe impedire l'invio dei file.

#### <span id="page-23-0"></span>**Possibili condizioni di errore**

Durante l'invio di un file al sito di SharePoint da parte di Smart Touch si potrebbero verificare le seguenti condizioni, che verrebbero inserite nel registro degli errori.

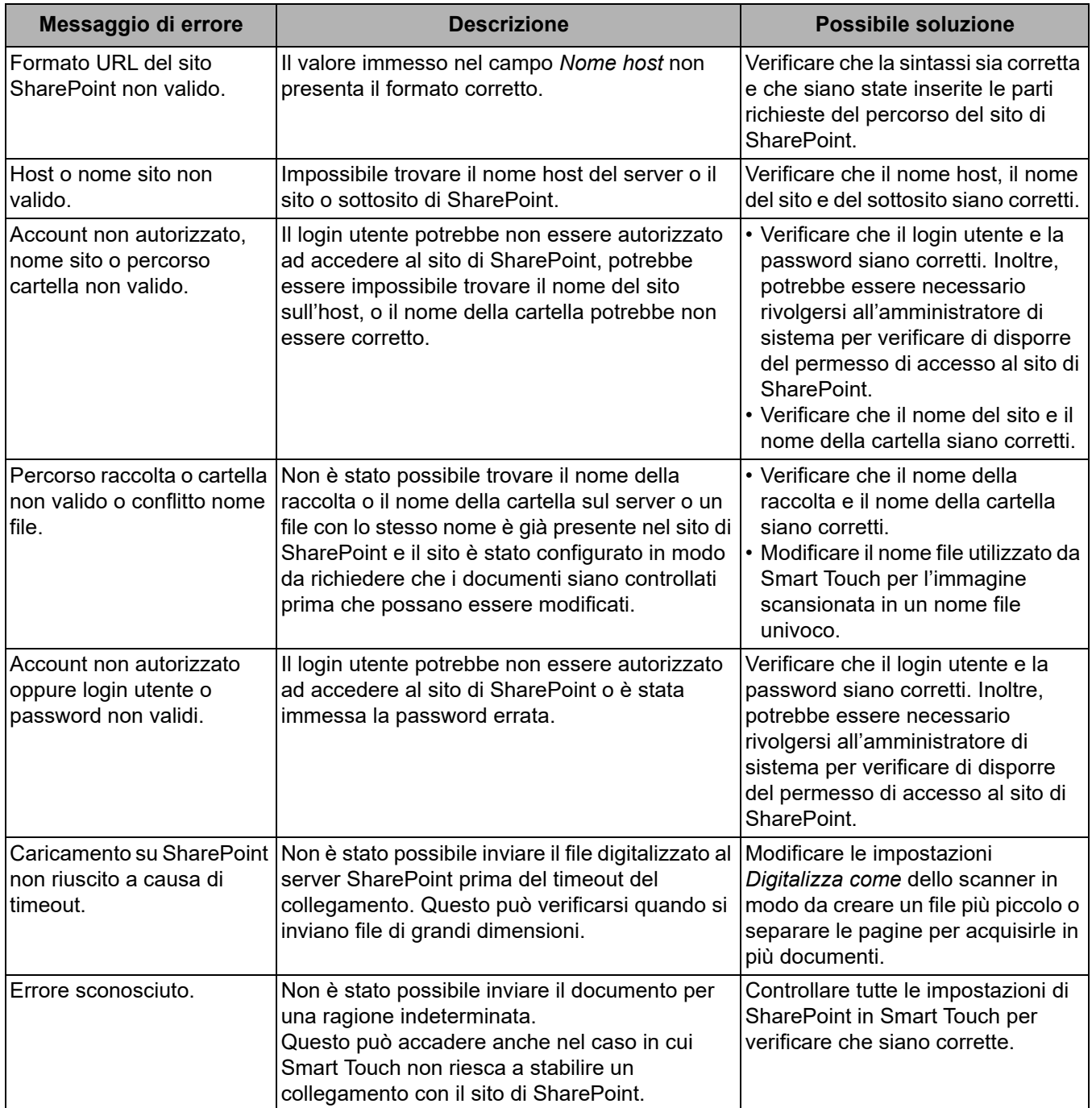

NOTE:

- In caso di problemi durante l'invio dei file, verificare di poter accedere al sito di SharePoint con un browser Internet. Se il server SharePoint non funziona o se si verifica un problema di collegamento di rete tra il PC e il server SharePoint, Smart Touch non potrà inviare i file.
- I caratteri speciali che appaiono nell'URL di SharePoint quando si usa un browser Internet devono essere sostituiti dal carattere corrispondente nel campo *URL del sito SharePoint* di Smart Touch. Ad esempio, "%20" nell'URL del browser deve essere sostituito da uno spazio vuoto nel campo *URL del sito SharePoint* di Smart Touch.

Per creare una destinazione di posta elettronica Web:

1. Selezionare l'icona **Nuovo** e selezionare **Posta elettronica Web**.

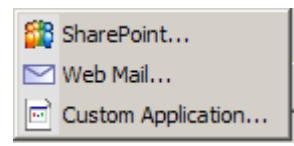

Verrà visualizzata la finestra di dialogo Posta elettronica Web:

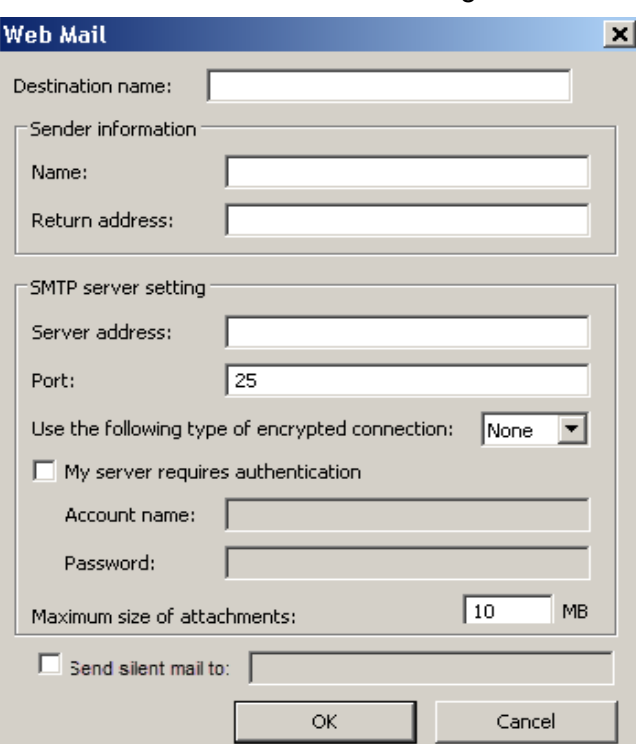

- 2. Nel campo *Nome destinazione*, immettere il nome che si desidera visualizzare nell'elenco a discesa *Destinazione*.
- 3. Immettere i seguenti dati nel campo **Informazioni mittente**:

<span id="page-24-0"></span>**Impostazione di Smart Touch per la scansione in una destinazione di posta elettronica Web**

- **Nome**: il nome del mittente da visualizzare nel messaggio e-mail.
- **Indirizzo mittente**: l'indirizzo e-mail del mittente da visualizzare nel messaggio e-mail.
- 4. Immettere le impostazioni del server SMTP per il sistema di posta elettronica Web in uso. In generale, è possibile trovare queste informazioni nella guida online per il sistema di posta elettronica Web. Anche l'amministratore di sistema è in grado di fornire queste informazioni.
	- **Indirizzo server**: l'indirizzo del server SMTP per la posta in uscita.
	- **Porta**: il numero di porta del server SMTP.
	- **Usa il tipo di connessione crittografata seguente**: selezionare questa opzione in base ai requisiti per una connessione sicura del server SMTP. Le opzioni sono:
		- **Nessuno**
		- **SSL**: questa opzione utilizza un Secure Socket Layer.
		- **TSL**: questa opzione utilizza Transport Layer Security, una versione successiva di SSL.
	- **Il server richiede l'autenticazione**: selezionare questa opzione quando il server SMTP richiede una password per accedere all'account e-mail.
		- **Nome account**: immettere il nome utente per l'account da cui verrà inviato il messaggio e-mail.
		- **Password**: immettere la relativa password per accedere all'account e-mail.
- 5. Impostare **Dimensioni massime degli allegati** sul valore massimo consentito dal programma di posta elettronica Web in uso.
- 6. Selezionare **Invia e-mail silenziosa a:** e immettere l'indirizzo e-mail a cui si desidera inviare automaticamente i documenti digitalizzati sotto forma di allegati. All'utente non verrà richiesto di immettere un indirizzo e-mail.

#### NOTE:

- Una volta iniziata una scansione con un collegamento alle attività configurato per Digitalizza per posta elettronica Web, i documenti verranno scansionati e un file verrà creato e allegato a un'e-mail. Verrà richiesto l'indirizzo/gli indirizzi e-mail a cui inviare gli allegati, l'oggetto e il testo per il corpo dell'e-mail.
- L'invio dei file .bmp mediante posta elettronica Web può richiedere molto tempo. Si consiglia di utilizzare un altro tipo di file o inviare file .bmp di piccole dimensioni.
- La posta elettronica Web funziona meglio quando il PC utilizzato per la scansione con Smart Touch dispone di una connessione diretta a Internet.

<span id="page-26-0"></span>**Impostazione di Smart Touch per la scansione di un'applicazione personalizzata**

Per creare una destinazione dell'applicazione personalizzata per un collegamento alle attività, procedere come segue:

1. Selezionare l'icona di destinazione **Nuovo** e **Applicazione personalizzata**.

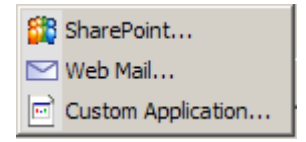

Viene visualizzata la finestra di dialogo Applicazione personalizzata.

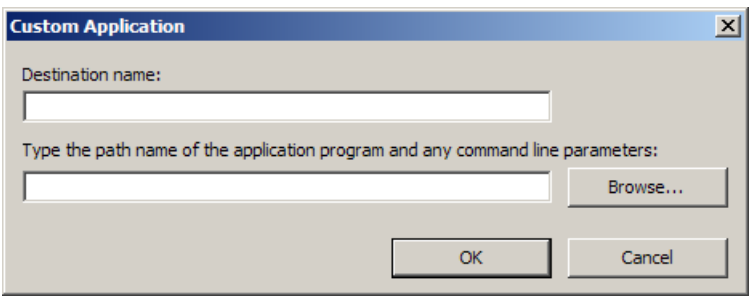

- 2. Nel campo *Nome destinazione*, immettere il nome che si desidera visualizzare nell'elenco a discesa *Destinazione*.
- 3. Immettere il percorso per l'applicazione personalizzata che si desidera utilizzare.
	- NOTA: quando si seleziona **Sfoglia**, viene visualizzata una finestra che consente di navigare fino alla cartella che si desidera utilizzare.
- 4. Fare clic su **OK**.

#### <span id="page-27-0"></span>**Verifica dello stato di caricamento nel cloud**

Per verificare lo stato dei file caricati sul sito del provider cloud, utilizzare l'opzione **Stato caricamento** nel menu della barra delle applicazioni di Smart Touch.

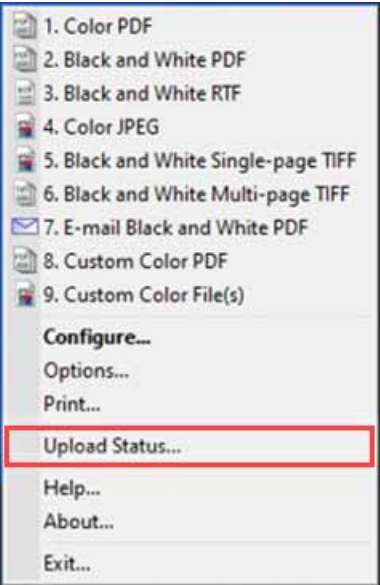

Verrà visualizzata una finestra con le seguenti opzioni:

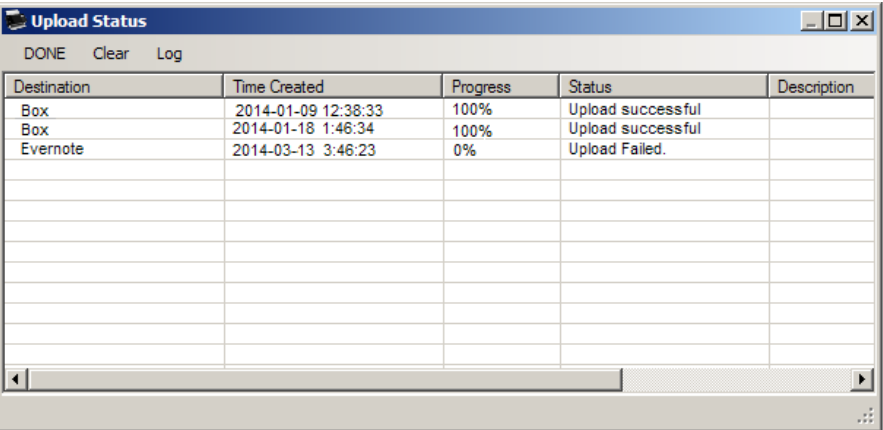

**Fine**: chiude la finestra Stato caricamento.

**Cancella**: rimuove tutti i processi di caricamento in elenco.

**Registro**: visualizza tutti i record dei processi di caricamento.

**Destinazione**: visualizza il nome del provider cloud.

**Ora di creazione**: visualizza l'ora in cui il file è stato creato.

**Avanzamento**: visualizza la percentuale di completamento del processo di caricamento.

**Stato**: visualizza lo stato corrente del processo di caricamento.

**Descrizione**: fornisce un record dettagliato del processo di caricamento.

Se il caricamento non riesce, fare clic con il pulsante destro del mouse sulla riga della voce non riuscita. Vengono fornite le seguenti opzioni:

- **Riavvia**: riavvia il processo o carica il file con le impostazioni modificate.
- **Elimina**: rimuove la voce dall'elenco.

• **Mostra file locali**: consente di visualizzare i file locali del processo di caricamento.

#### <span id="page-28-0"></span>**Stampa di un indice dei collegamenti di Smart Touch**

Dopo aver personalizzato i numeri delle funzioni e le attività, è possibile stampare un indice dei collegamenti dell'elenco delle tue attività.

Per creare un indice dei collegamenti:

1. Fare clic con il pulsante destro del mouse sull'icona dello **Scanner** nella barra delle applicazioni per visualizzare l'elenco delle funzioni e selezionare **Stampa**. Viene visualizzata la finestra di dialogo Stampa indice dei collegamenti di Smart Touch.

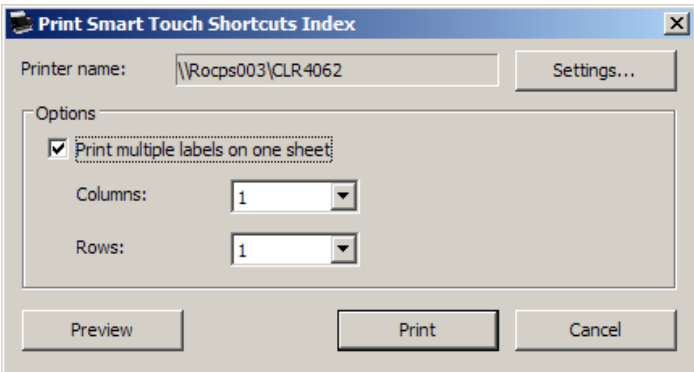

- 2. Se lo si desidera, è possibile fare clic sul pulsante **Impostazioni** per passare a un'altra stampante.
- 3. Selezionare **Stampa più etichette su un foglio** se si desidera stampare più di un'etichetta su un foglio di carta. Se si seleziona questa opzione, selezionare il numero di **Colonne** e **Righe** corrispondente al numero di etichette da stampare. È possibile stampare fino a 6 etichette per pagina.
- 4. Se lo si desidera, è possibile fare clic sul pulsante **Anteprima** per visualizzare come saranno stampate le etichette.

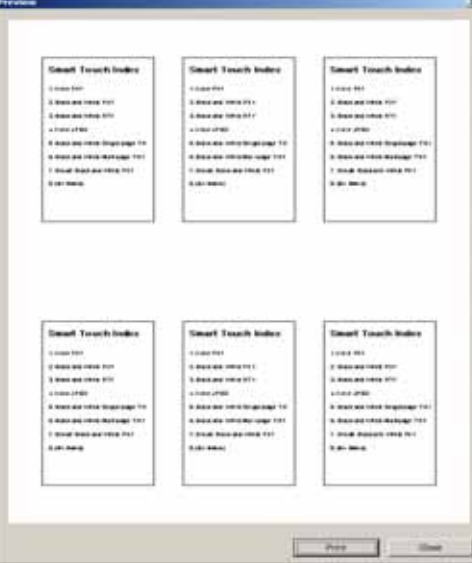

5. Fare clic su **Stampa**.

#### <span id="page-29-1"></span>**Impostazione delle opzioni in Smart Touch**

È possibile impostare il numero di pulsanti da abilitare selezionando **Opzioni** dal menu della barra delle applicazioni.

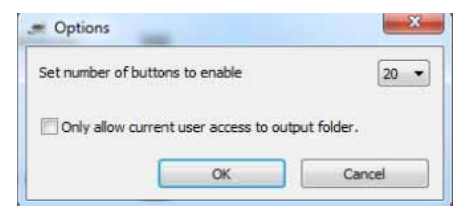

• Selezionare il numero di pulsanti che si desidera assegnare e rendere disponibili, quindi fare clic su **OK**.

#### <span id="page-29-0"></span>**Finestra Modifica in Smart Touch**

La finestra Modifica in Smart Touch consente di visualizzare le immagini digitalizzate prima di inviarle alla destinazione finale. Man mano che i documenti vengono acquisiti, le immagini appaiono nella finestra di modifica.

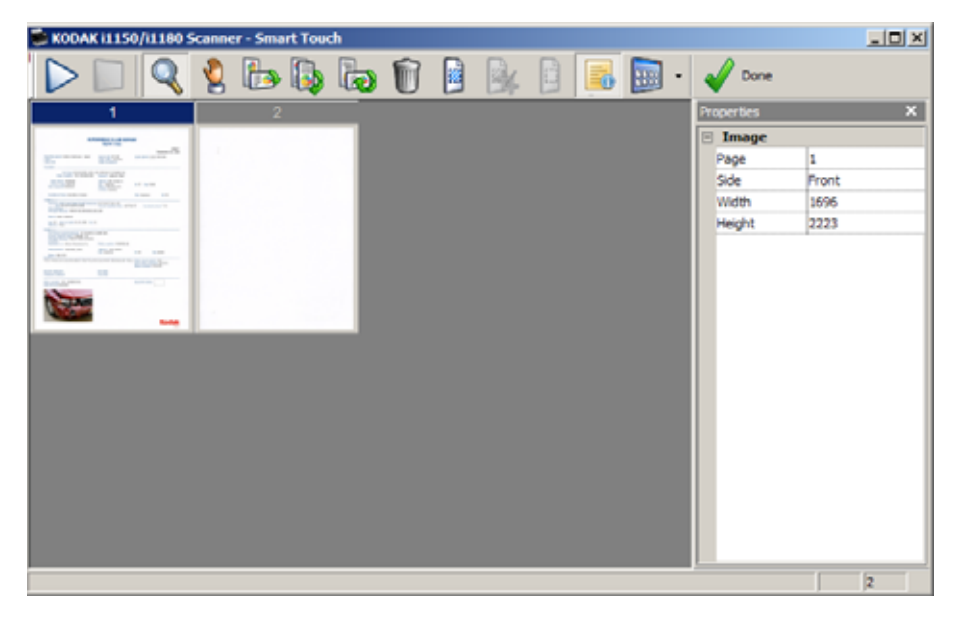

Da tale finestra, è possibile eseguire le comuni operazioni di modifica, quali la rotazione, l'eliminazione delle pagine vuote e così via. Al termine, fare clic su **Fine** per inviare le immagini alla destinazione finale.

Per abilitare la finestra Modifica, verificare l'opzione **Modifica immagini prima dell'invio** nella finestra Configurazione relativa all'attività in fase di configurazione.

Nella finestra Modifica sono disponibili le icone riportate nella seguente tabella. Per utilizzare uno strumento, fare clic sull'icona corrispondente e applicarlo all'immagine desiderata.

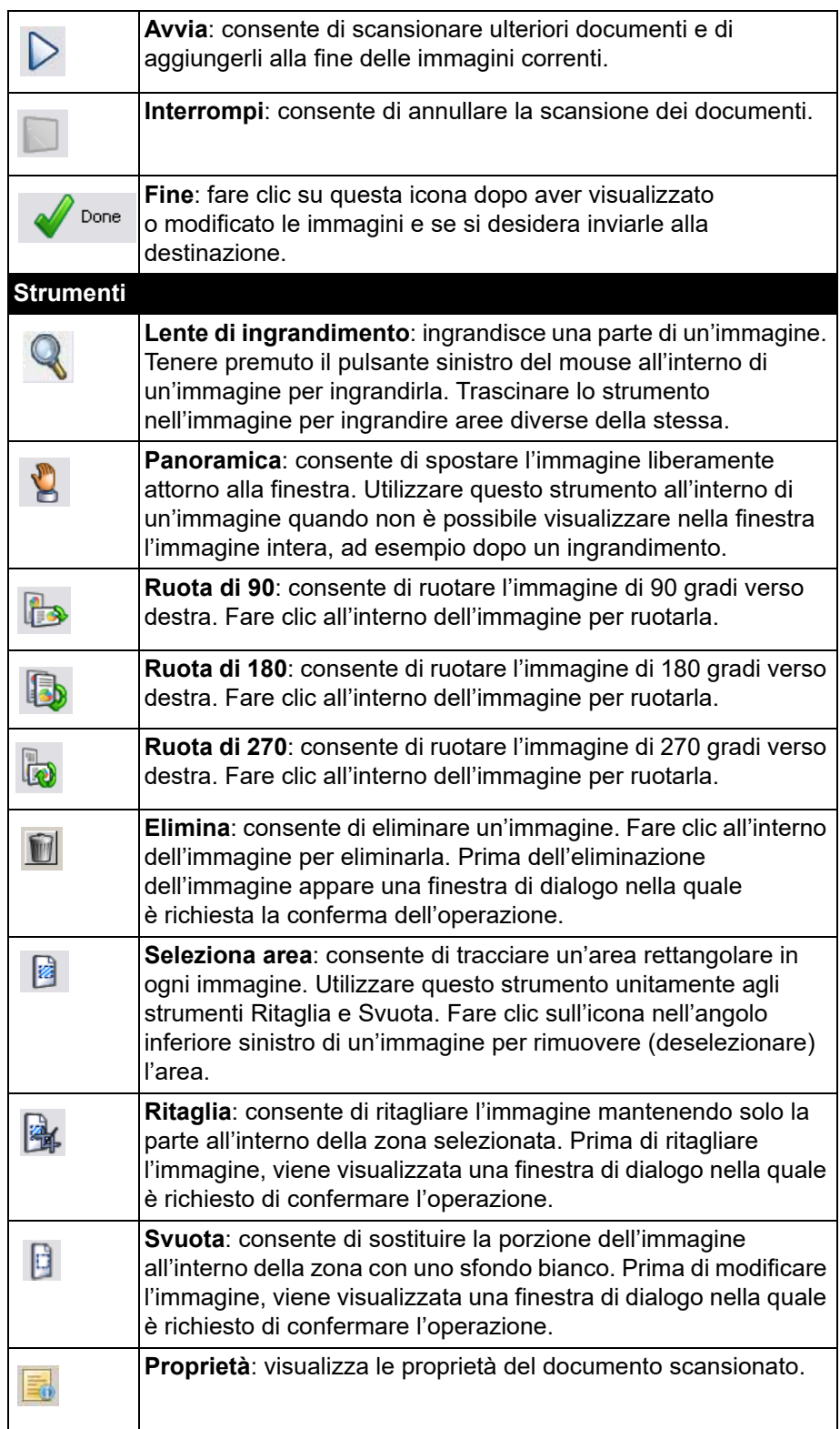

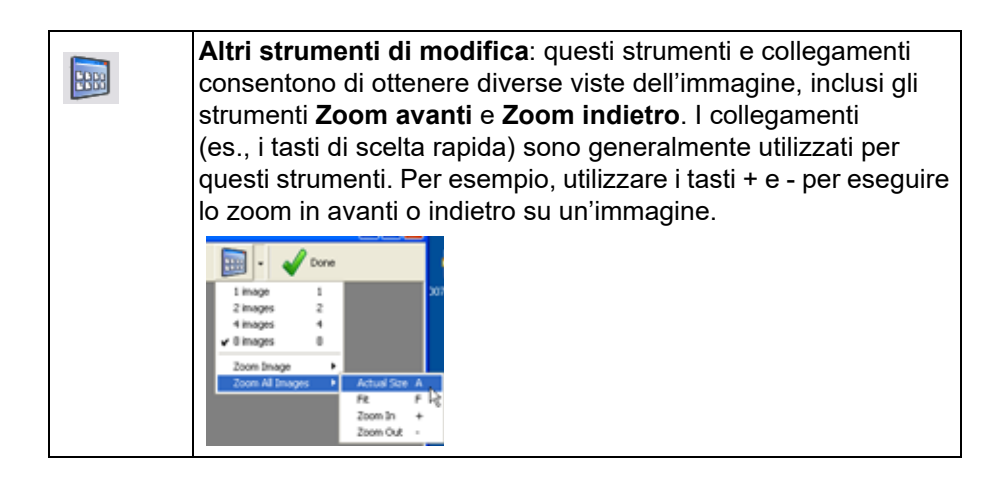

<span id="page-31-0"></span>**Rimozione dell'icona dello scanner dalla barra delle applicazioni**

- 1. Fare clic sull'icona dello scanner sulla barra delle applicazioni.
- 2. Selezionare **Esci**. Verrà visualizzata la finestra di dialogo Esci da Smart Touch.

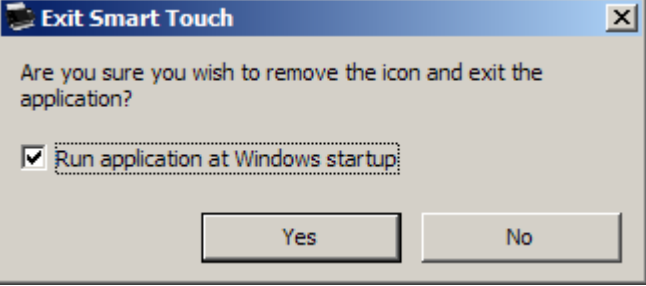

Facendo clic su **Sì**, Smart Touch si chiude e viene rimossa l'icona relativa dalla barra delle applicazioni.

- Se quando si esce è selezionata la casella di controllo, la funzione Smart Touch verrà riavviata automaticamente e visualizzata nella barra delle applicazioni al successivo accesso da parte di un utente.
- Se la casella di controllo non è selezionata quando si esce, il software non verrà avviato ai successivi accessi. Per modificare tale impostazione, è necessario disporre di diritti di amministratore.

#### NOTE:

- Smart Touch può essere avviato dal gruppo di programmi selezionando **Start > Programmi > Kodak > Smart Touch**.
- Smart Touch verrà inoltre avviato automaticamente se si acquisiscono documenti mediante il pulsante di avvio sullo scanner*.*

<span id="page-32-0"></span>**Domande frequenti** *Come si fa a immettere un nome per il collegamento in modo da visualizzarlo sul display dello scanner?*

Per eseguire questa operazione:

- 1. Fare clic sul pulsante **Rinomina** accanto al campo *Collegamento attività* nella finestra Configurazione. Viene visualizzata la finestra di dialogo Rinomina collegamento.
- 2. Immettere il nome del collegamento.

#### **Associazione dei pulsanti dello scanner a un'applicazione**

*Se sul computer sono installati sia KODAK Capture Pro Software sia Smart Touch, è possibile configurare il computer in modo che Smart Touch venga sempre utilizzato quando viene premuto il pulsante Scanner?*

- Sì. Per eseguire questa operazione:
- 1. Effettuare l'accesso come *amministratore*.
- 2. Avviare Smart Touch.
- 3. Fare clic con il pulsante destro del mouse sull'icona **Scanner** nella barra delle applicazioni.
- 4. Selezionare **Esci**.
- 5. Verificare che la casella di controllo **Esegui applicazione all'avvio di Windows** sia selezionata. In caso contrario, selezionare la casella e uscire da Smart Touch, quindi riavviarlo.
- 6. Uscire dall'account amministratore.
- 7. Effettuare l'accesso con un account diverso da quello amministratore.

NOTE:

- Per i sistemi operativi Microsoft Windows e Vista, è necessario eseguire l'accesso come *amministratore con privilegi avanzati* per configurare il sistema per l'applicazione da avviare.
- In generale, se si è effettuato l'accesso come amministratore utilizzando *KODAK* Capture Pro Software e Smart Touch, l'ultima applicazione avviata verrà utilizzata una volta premuto il pulsante Scanner.

#### *Come ripristinare le definizioni dei collegamenti alle attività a quelle fornite con Smart Touch?*

Smart Touch non dispone di una funzione per ripristinare le impostazioni predefinite. È tuttavia possibile uscire da Smart Touch andando alla directory **%LOCALAPPDATA%\Smart Touch\[model#]** ed eliminare la cartella Impostazioni e il suo contenuto, dopodiché occorrerà riavviare Smart Touch dal menu **Start > Programmi**.

#### **Posta elettronica Web**

#### *Quali applicazioni di posta elettronica Web è possibile utilizzare con Smart Touch?*

Smart Touch è progettato per essere utilizzato con qualsiasi sistema di posta elettronica Web che utilizzi SMTP (Simple Mail Transfer Protocol). Ad esempio, Gmail, Hotmail. AOL e Yahoo Mail utilizzano SMTP. Sarà necessario controllare la guida online dei provider di posta elettronica Web per verificare le impostazioni necessarie per un sistema di posta elettronica di quel tipo.

#### *Qual è la differenza tra le destinazioni per e-mail e posta elettronica Web?*

L'e-mail viene utilizzata come destinazione durante la scansione in un sistema di e-mail compatibile con MAPI (Messaging Application Programming Interface), come Microsoft Outlook o IBM Lotus Notes. La posta elettronica Web viene utilizzata per i servizi basati su SMTP, come Gmail e Yahoo Mail.

### **K o d a k a l a r i s**

Tutti i marchi e i nomi<br>commerciali sono di proprietà<br>dei rispettivi possessori.

Il marchio e l'immagine<br>commerciale Kodak sono<br>utilizzati su licenza concessa da<br>Eastman Kodak Company.

© 2022 Kodak Alaris I n c . T M /MC /MR: Alari s 08 /22